**PLC WorkShop™ for**

# **Siemens S5™**

# **Performance Series**

# **Quick Start Guide**

**Version 5.1x**

**By FasTrak SoftWorks, Inc.**

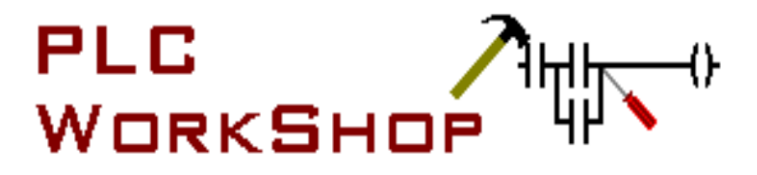

**Copyright 2021, FasTrak SoftWorks, Inc.**

This is a Quick Start guide, not a comprehensive manual. Its purpose is to get you started, and many features are not mentioned.

For detailed descriptions of the features, refer to the PLC WorkShop for Siemens S5 – Performance Series help system.

Throughout this document, PLC WorkShop for Siemens S5 – Performance Series will be referred to as PLC WorkShop.

PLC WorkShop is a trademark of FasTrak SoftWorks, Inc.

S5 is a trademark of Siemens.

Windows is a registered trademark of Microsoft Corporation.

Other product names mentioned herein are used for identification purposes only and may be trademarks of their respective companies.

#### **Contacting FasTrak SoftWorks, Inc**.

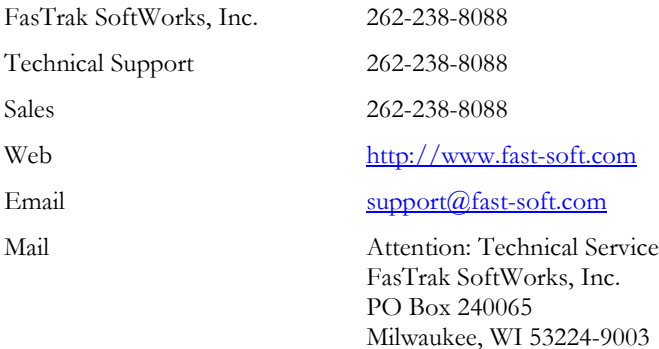

# **TABLE OF CONTENTS**

<span id="page-2-0"></span>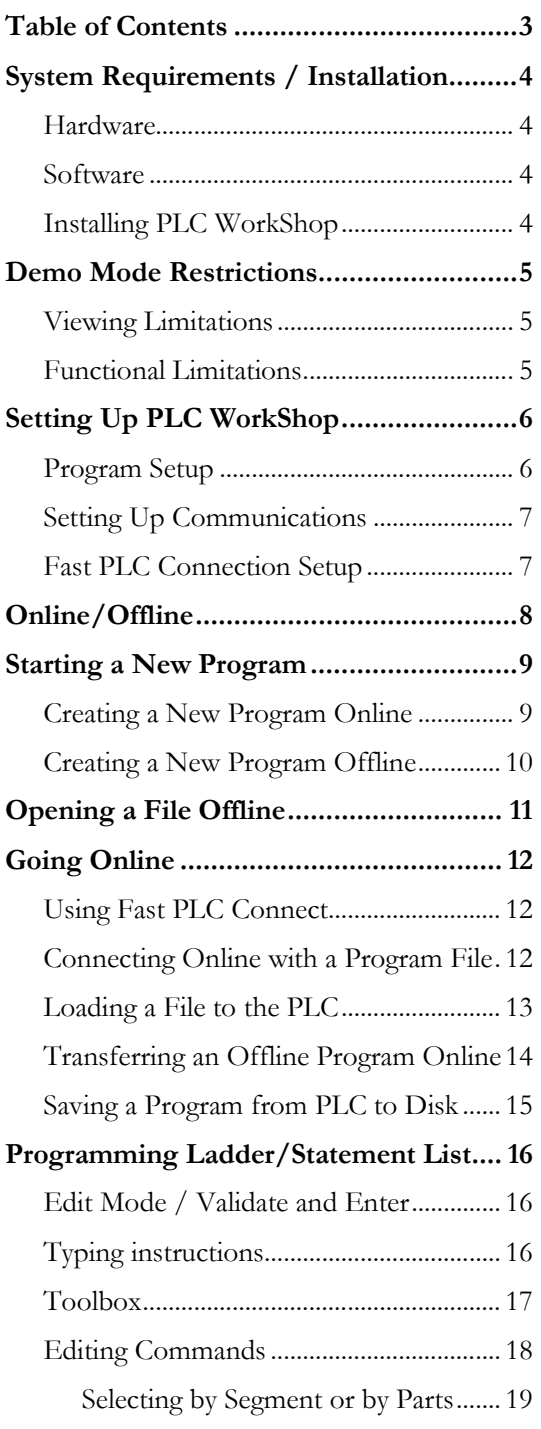

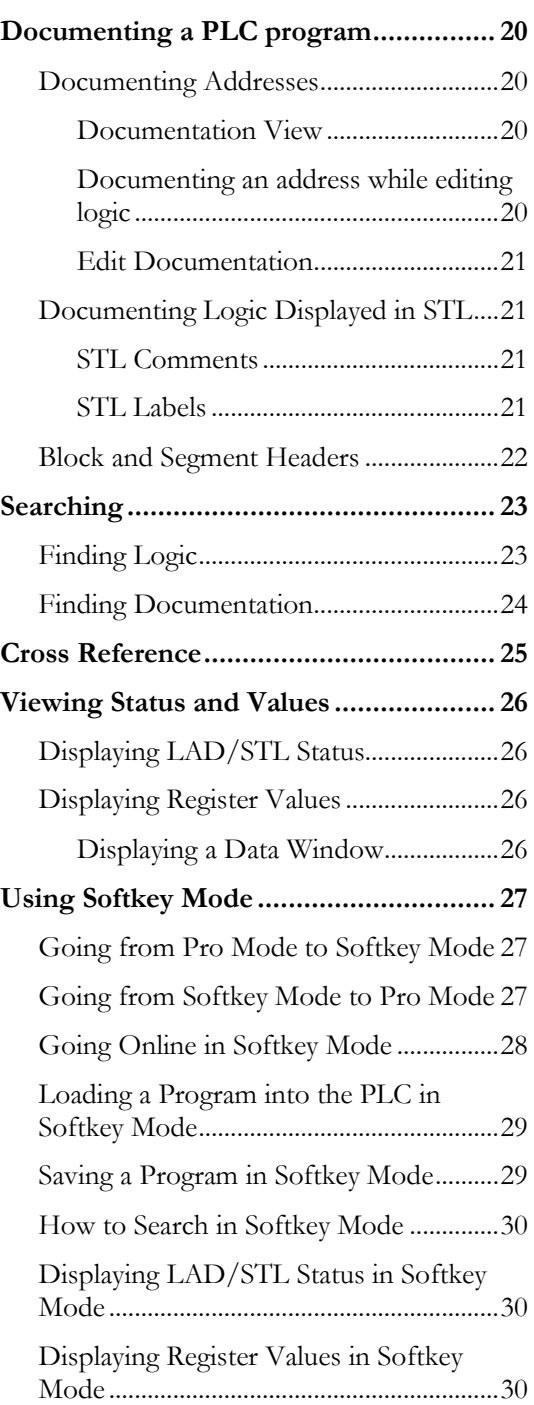

# <span id="page-3-0"></span>**SYSTEM REQUIREMENTS / INSTALLATION**

### <span id="page-3-1"></span>**Hardware**

To install PLC WorkShop on your computer, you need the following hardware:

- A personal computer with an Intel Pentium, 200 MHz processor or higher. 600 MHz or higher recommended.
- 128 MB or more of RAM. 256 MB or more recommended.
- 150 MB free disk space on your hard drive.
- A parallel port or USB port for the FasTrak Key if applicable.

PLC WorkShopmay not function properly on systems that are not 100% IBM compatible. Certain other hardware components and peripherals can create incompatibility problems.

## <span id="page-3-2"></span>**Software**

To install PLC WorkShop on your computer, you need the following software loaded on your computer:

 Windows® 98, Windows NT, Windows 2000, Windows XP, Windows Vista, Windows 7 (32-bit), Windows 8 (32-bit), and Windows 10 (64-bit).

## <span id="page-3-3"></span>**Installing PLC WorkShop**

Before you begin installation, you should review the System Requirements section above.

To install PLC WorkShop, turn on your computer and start Windows. You may need to provide a user name and password to log in to a computer network. If you are unsure, contact your company's System Administrator or IT representative. Follow these steps to install the software:

- 1. Insert the PLC WorkShop disk in your computer's CD-ROM drive.
- 2. The CD should start automatically. If not, click the Windows **Start** button. Then click **Run**, and type  $x: \setminus$  setup.exe, where x is the letter for the CD-ROM drive.
- 3. Follow the instructions that appear on the screen.

# **DEMO MODE RESTRICTIONS**

<span id="page-4-0"></span>If you are using this software in demo mode, certain restrictions apply.

# <span id="page-4-1"></span>**Viewing Limitations**

You will be unable to:

View **Logic** online except for OB1.

# <span id="page-4-2"></span>**Functional Limitations**

You will be unable to:

- **Transfer** logic online from **Open Program** dialog.
- **Save**.
- **Print** online except for OB1.
- **Perform Find** function online except for OB1.
- **Perform Zoom In** function online except for OB1.
- Perform **Xref Goto** function online except for addresses referencing OB1.
- Update the **Data Window** online beyond 10 minutes.
- Update **Ladder Status** beyond 10 minutes.

# **SETTING UP PLC WORKSHOP**

### <span id="page-5-1"></span><span id="page-5-0"></span>**Program Setup**

Use program setup options to change the layout and appearance of PLC programs. These settings are saved with the program. To set up a PLC program:

1. Select the **Options\Program Setup** menu option. The **Program Setup** dialog appears.

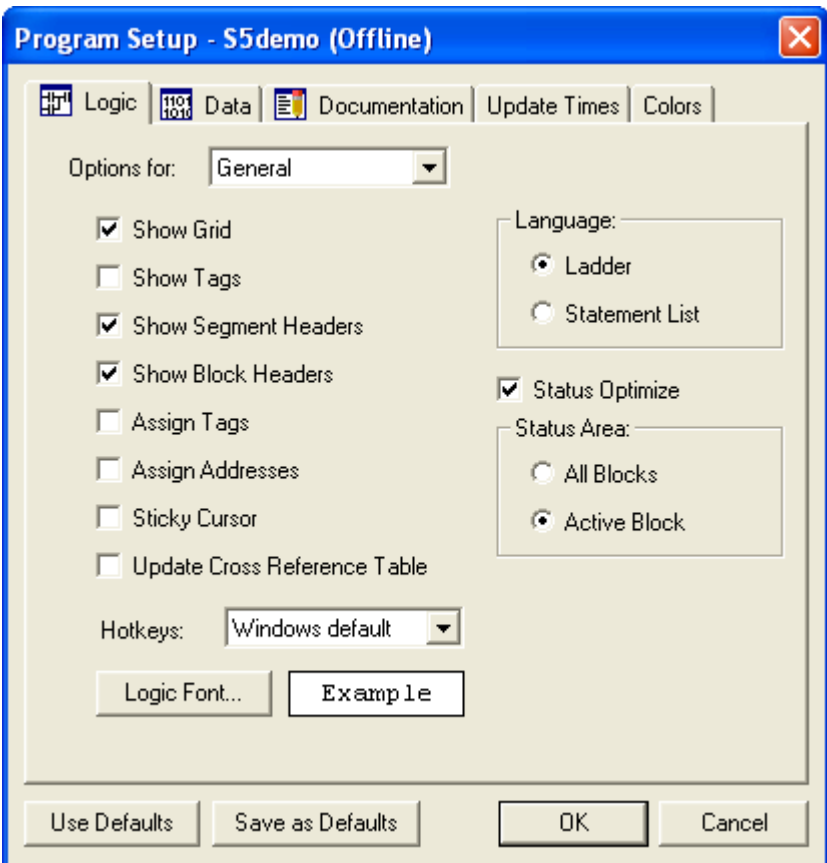

- 2. Click on the desired tabs to display setup selections.
- <span id="page-5-2"></span>3. Click **OK**.

# **Setting Up Communications**

Pre-configure serial ports or a network interface board in the computer for use with an S5 PLC. To configure communications:

1. Select the **File\Communications Setup** menu option. The **Communications Setup** dialog displays.

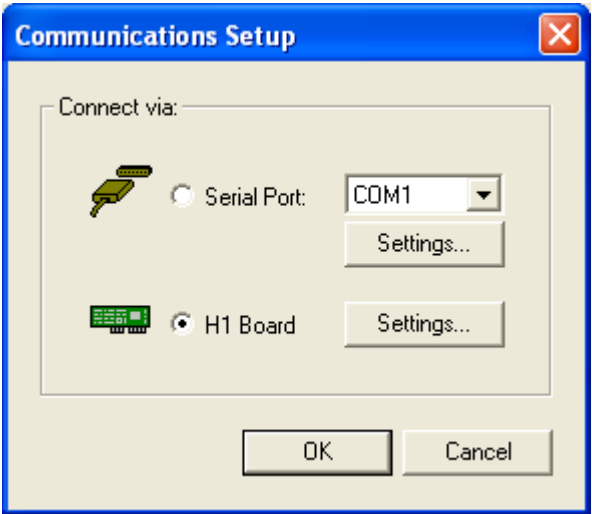

- 2. Select the appropriate PLC communications that you wish to set up.
- 3. Click **OK**.

## <span id="page-6-0"></span>**Fast PLC Connection Setup**

Prior to connecting via Fast PLC Connection the first time, the PLC connection must be set up.

- 1. Select the **File\Fast PLC Setup** menu item. The **Fast PLC Connection** dialog, which is identical to the **Communications Setup** dialog, appears.
- 2. Select the appropriate communication port to configure and select the serial port or board for communication with the PLC.

# **ONLINE/OFFLINE**

<span id="page-7-0"></span>In the **Offline mode**, PLC WorkShop displays, and allows you to edit, the program entirely on your PC without the PLC being involved in any way. Documentation and logic are read from the \*.FS5 file.

In the **Online mode**, PLC WorkShop displays, and allows you to edit, the program in a PLC. The logic and data are read from the PLC memory, and the documentation is read from the \*.FS5 file. The display can include ladder status and data values that reflect the current state of the PLC.

#### **Editing or modifying a program online may produce unexpected A** Warning **or hazardous results.**

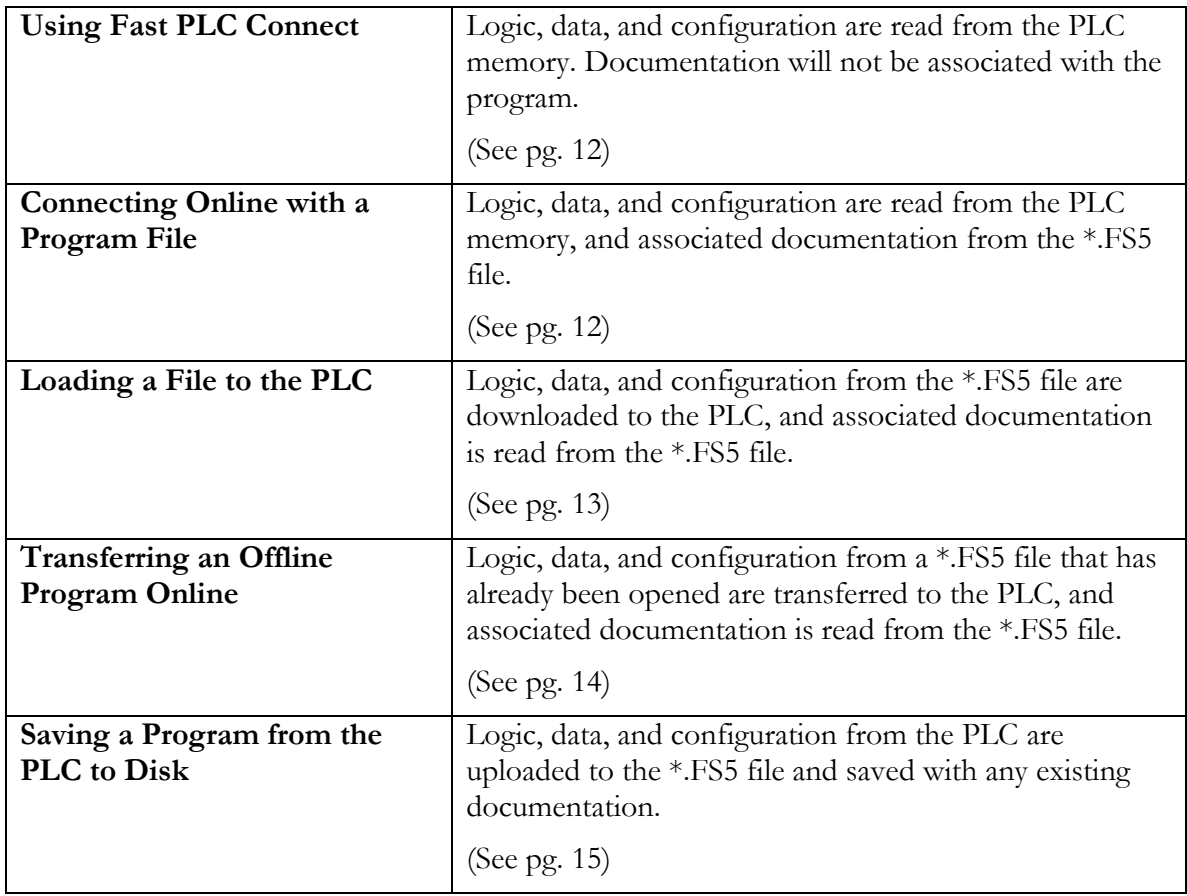

PLC WorkShop offers the following options for working with programs online:

PLC WorkShop allows both online and offline programs to be open at the same time. All programs are opened and loaded from the **Open** dialog.

# **STARTING A NEW PROGRAM**

### <span id="page-8-1"></span><span id="page-8-0"></span>**Creating a New Program Online**

To start a new program online:

3. Select the **File\Open** menu option, click the toolbar button, or press [**Ctrl-O**]. The **Open Program** dialog appears.

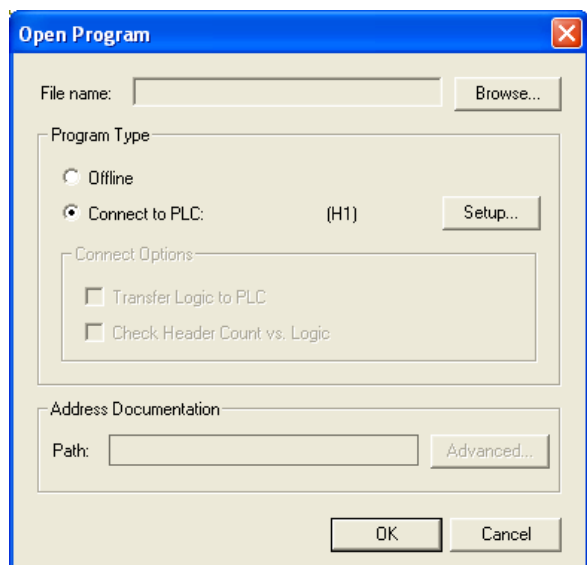

- 4. Select the **Connect to PLC** option button.
- 5. Click the **Setup** button to configure communications between the PLC and PC.
- 6. Since this is a new program, there is no need to browse for the **File name**.
- 7. Click **OK**. PLC WorkShop connects to the PLC, displaying any logic already present.
- 8. You are now set to begin programming.
- 9. Select the **File\Save** menu option. PLC WorkShop displays a standard Windows file save dialog for you to specify the location and file name for your program.

### <span id="page-9-0"></span>**Creating a New Program Offline**

To start a program offline:

1. Select **File\New** from the menu, click the toolbar icon, or press [**Ctrl-N**]**.** The **PLC Type** dialog appears.

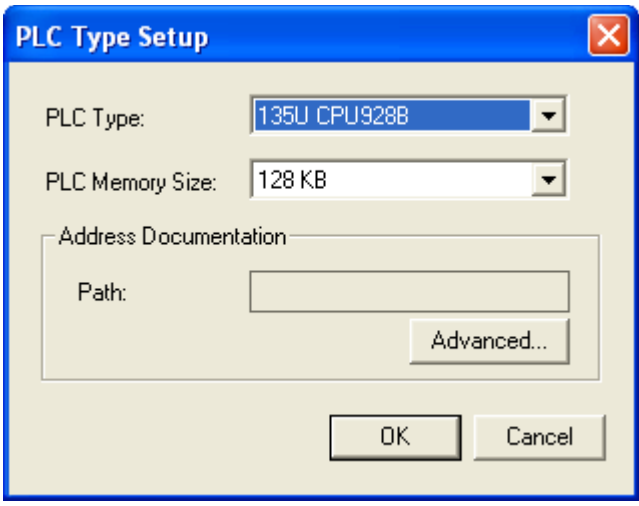

- 2. Select the PLC Type and PLC Memory Size corresponding to the PLC to be used.
- 3. If the documentation is not to be shared with other applications or programs, click **OK**.
- 4. To share documentation with other applications or programs, click the **Advanced** button to bring up the **Shared Documentation Database** wizard.
- 5. You are now set to begin programming.
- 6. Select the **File\Save** menu option. PLC WorkShop displays a standard Windows file save dialog for you to specify the location and file name for your program.

# **OPENING A FILE OFFLINE**

<span id="page-10-0"></span>Logic, data, configuration, and documentation can be edited in the \*.FSS file without involving the PLC in any way. To open an existing \*.FSS file offline:

7. Select the **File\Open** menu item, click the toolbar icon, or press [**Ctrl-O**]**.** The **Open Program** dialog appears.

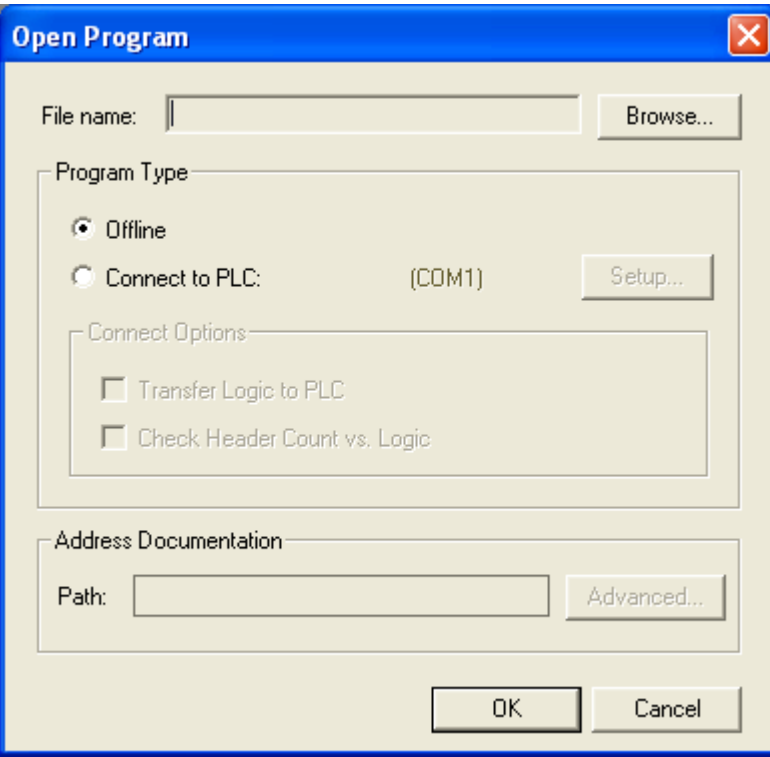

- 8. Click **Browse** and select the \*.FSS file.
- 9. Select the **Offline** radio button.

**NOTE:** Programs cannot be saved in demo mode.

# **GOING ONLINE**

### <span id="page-11-1"></span><span id="page-11-0"></span>**Using Fast PLC Connect**

Fast PLC Connect allows logic, data, and configuration to be read from the PLC memory. Since no \*.FS5 file is opened in a Fast PLC connection, no documentation will be associated with the program. Prior to connecting via Fast PLC Connect the first time, the PLC connection needs to be set up. (See *Fast PLC Connection Setup*, pg. 7)

To connect online to a PLC, select the **File\Fast PLC Connect** menu item or click the toolbar icon.

# <span id="page-11-2"></span>**Connecting Online with a Program File**

Connecting online with a program file allows logic, data, and configuration to be read from the PLC memory and associated documentation to be read from the \*.FS5 file.

To connect online with a PLC:

10. Select the **File\Open** menu item, click the  $\mathbf{E}$  toolbar icon, or press [**Ctrl-O**]. The **Open Program** dialog appears.

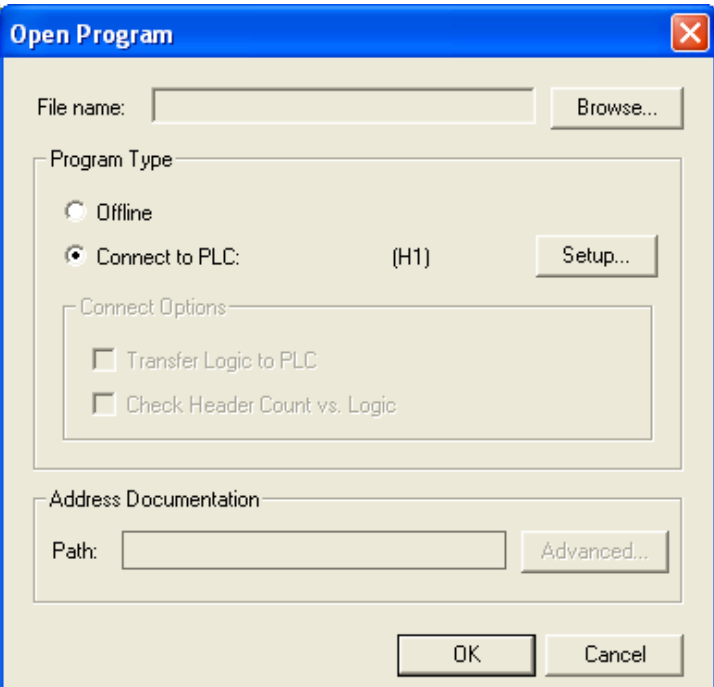

- 11. Click **Browse** and select the \*.FS5 file.
- 12. Select the **Connect to PLC** radio button.
- 13. Click **Setup** and configure the PLC communication options.

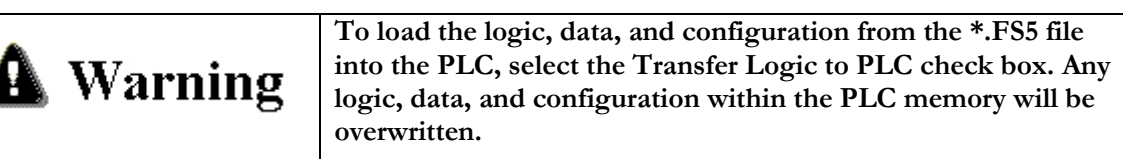

# <span id="page-12-0"></span>**Loading a File to the PLC**

Loading a program allows logic, data, and configuration from the \*.FSS file to be downloaded to the PLC. Associated documentation will be read from the \*.FSS file.

To load an existing program into an online PLC:

14. Select the **File\Open** menu item, click the  $\mathbf{\hat{E}}$  toolbar icon, or press [Ctrl-O]. The **Open Program** dialog appears.

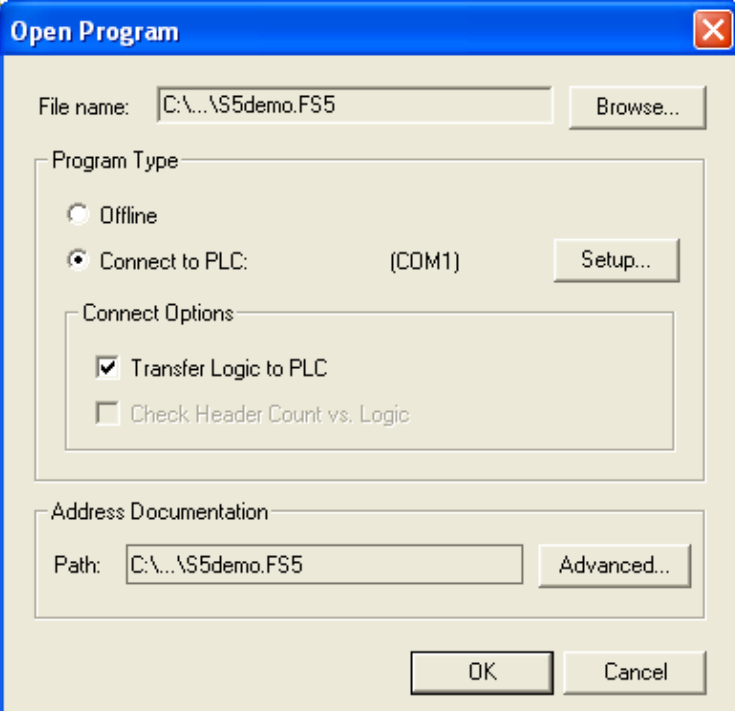

- 15. Click **Browse** and select the program to be loaded into the PLC.
- 16. Select the **Connect to PLC** radio button.
- 17. Select the **Transfer Logic to PLC** check box.

#### **Logic, data, and configuration from the \*.FSS file will**  Warning **overwrite logic within the PLC memory.**

## <span id="page-13-0"></span>**Transferring an Offline Program Online**

Logic, data, and configuration from a program that has been opened in offline mode can be transferred to the PLC.

To transfer an existing open offline program to the PLC, select the **File\Transfer Online** menu item. The **Open Program** dialog appears with the file path and name of the offline program referenced within the **Program File** field, the **Connect to PLC** radio button selected, and the **Transfer Logic to PLC** check box selected.

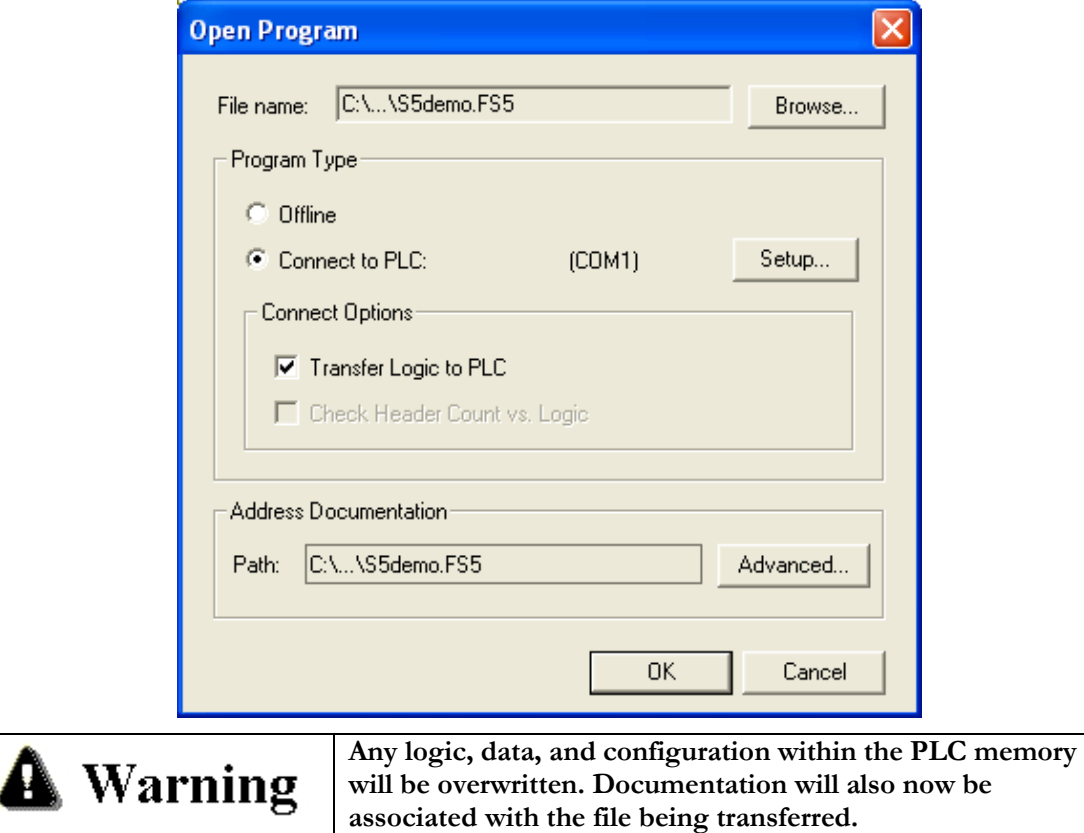

# <span id="page-14-0"></span>**Saving a Program from PLC to Disk**

Logic, data, and configuration from the PLC memory can be saved or uploaded to a \*.FS5 file.

To save a program in the PLC to a file:

1. While online, select the **File \Save** menu item, click the **II** toolbar icon, or press [Ctrl-**S**]. The **Save** dialog appears.

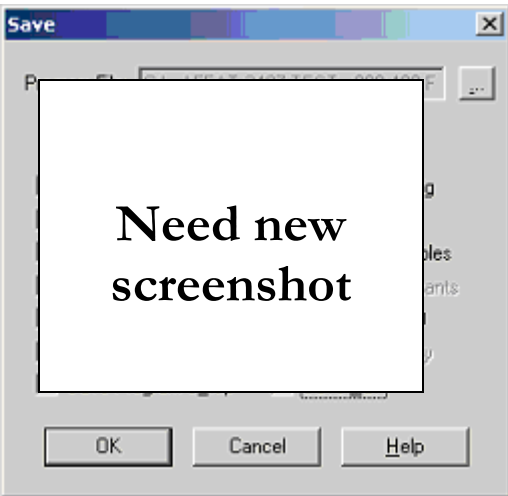

2. Select the check boxes of the program components to be saved.

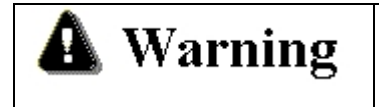

**The \*.FS5 file will be overwritten. Programs cannot be saved in demo mode.**

# <span id="page-15-0"></span>**PROGRAMMING LADDER/STATEMENT LIST**

Within PLC WorkShop and this Quick Start Guide, the Ladder programming language is also referred to as LAD and the Statement List programming language is also referred to as STL.

# <span id="page-15-1"></span>**Edit Mode / Validate and Enter**

When you begin editing a segment, the segment is placed in **Edit mode**. Edit mode is indicated by a change in background color. In Online mode, a segment in Edit mode is in a special buffer outside the actual program, and the original segment remains in place unchanged. When you have completed the edits, **Validate and Enter** the changes by selecting the **Logic\Validate and Enter** menu item, pressing [**F8**], or clicking the check mark  $(\checkmark)$  button on the toolbar. The system validates the changed segments, and if the segments are valid, enters them in the actual program. If necessary, PLC WorkShop displays a dialog so you can stop the PLC. In either Online or Offline mode, the segments return to the normal display.

**Marning** 

**The validation only examines the edited segment. It is possible for changes in one segment to affect another, causing unexpected results.**

# <span id="page-15-2"></span>**Typing instructions**

<span id="page-15-3"></span>You can enter instructions by simply placing the cursor at the desired location and typing. PLC WorkShop presents an auto-completion window to accept your instructions.

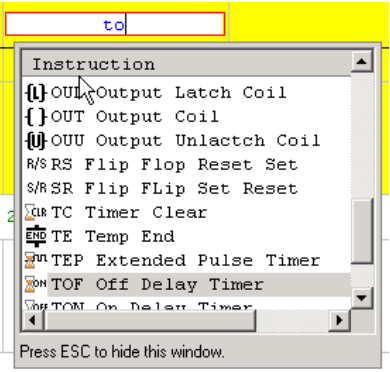

# **Toolbox**

The toolbox provides a convenient way to add components to ladder logic. The toolbox can be displayed by selecting the **View\Toolbox** menu, or by pressing **[Ctrl+Shift+X]**.

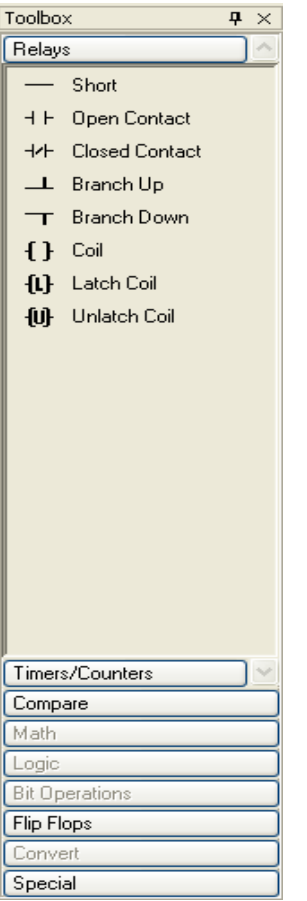

- 1. Click on the **category**.
- 2. Click on the **component**. The mouse cursor changes:  $\mathbb{R}_{\text{th}}$
- 3. Click on the **ladder logic** where the component is to be placed.

You can also drag and drop a ladder component or double-click it to place it at the cursor location.

# <span id="page-17-0"></span>**Editing Commands**

PLC WorkShop provides a number of timesaving editing commands to help you with your programming tasks. Use these commands to quickly copy logic and documentation to either another location in the same program or to another program.

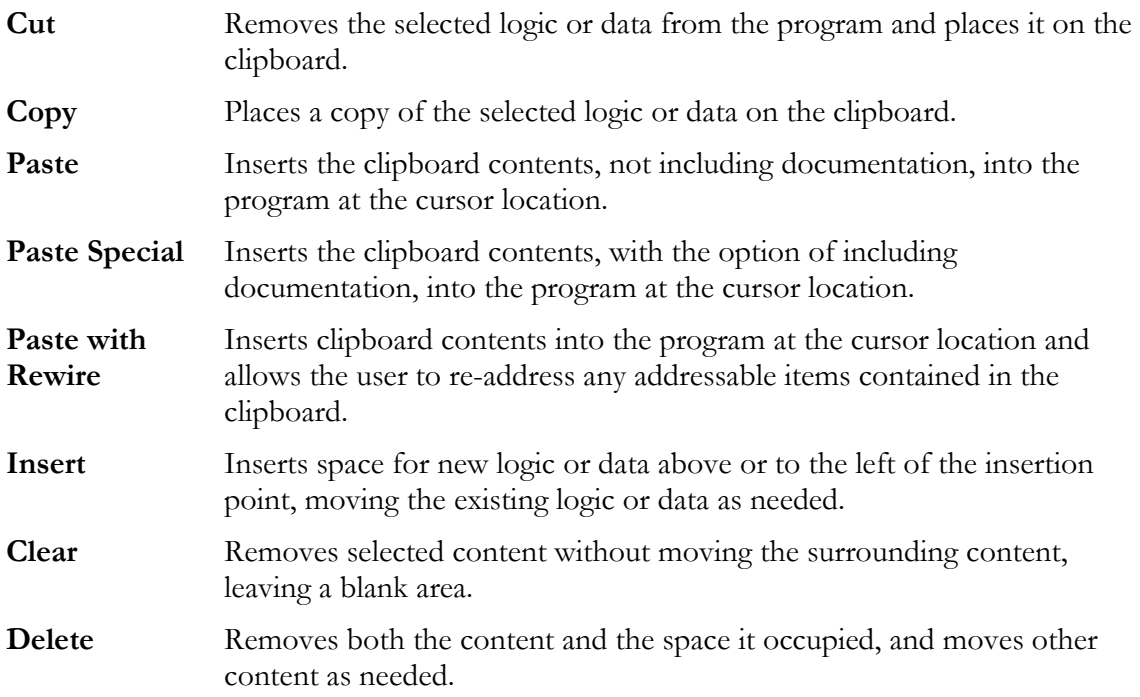

#### <span id="page-18-0"></span>**Selecting by Segment or by Parts**

Program logic or data may be selected (for copying, cutting, deleting, or clearing) either by whole segments or by individual parts. In order to **Paste with Rewire**, the contents of the clipboard must have been selected by segment.

**NOTE:** Selecting by parts is not the same as selecting by segments, even if you have selected all the parts of a segment.

#### **By Segment**

**To select by segment, click the segment header, as shown.**

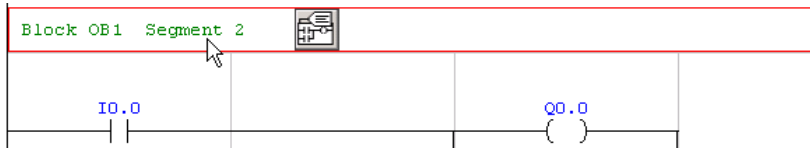

When the selection is by segments and you cut or copy, PLC WorkShop displays the **Copy Segments** dialog to give you easier control over the selection.

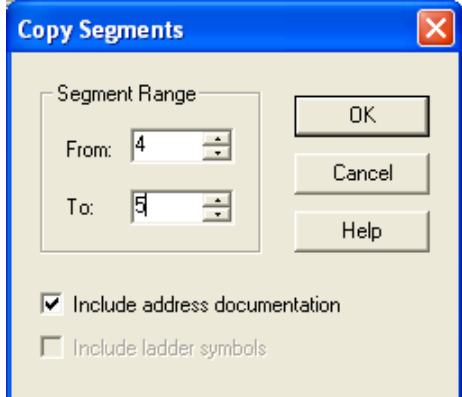

This makes selecting large areas much easier. Simply select any segment in the block, and use the dialog to specify the range.

#### **By Parts**

To select by parts, click and drag directly on the desired parts.

If you drag the mouse from one segment to another, the selection changes from **By Parts** to **By Segment**.

# **DOCUMENTING A PLC PROGRAM**

<span id="page-19-0"></span>PLC WorkShop provides documentation features for you to describe addresses, blocks, segments, and STL lines.

#### <span id="page-19-1"></span>**Documenting Addresses**

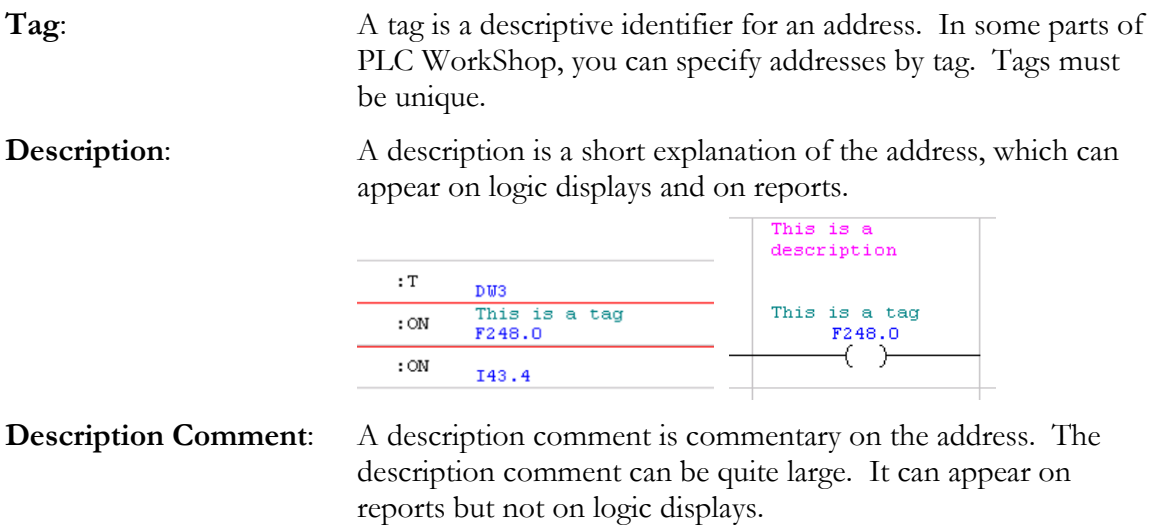

#### <span id="page-19-2"></span>**Documentation View**

Address documentation is listed in a spreadsheet-style display.

To display the documentation list, select the **View\Documentation** menu option.

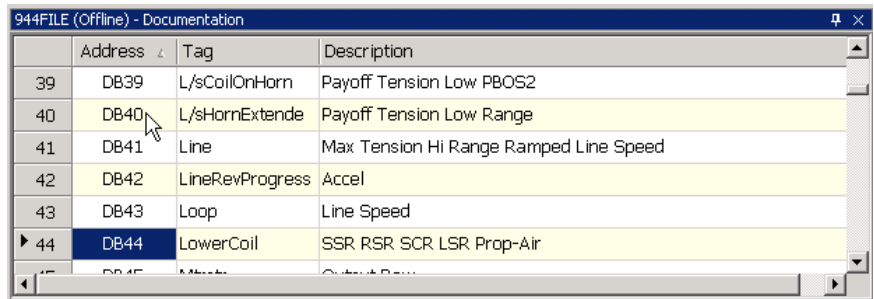

The information on the list is not directly editable. To edit the documentation for an address, bring up the **Edit Documentation** dialog by double-clicking a line or by selecting **New Doc** or **Modify Doc** from the right-click menu.

#### <span id="page-19-3"></span>**Documenting an address while editing logic**

With the cursor on the address you wish to document, press [**Ctrl-L**] to open the **Edit Documentation** dialog.

#### <span id="page-20-0"></span>**Edit Documentation**

Use the **Edit Documentation** dialog to create and edit address documentation. It is also the best place to get a complete view of the documentation for an address.

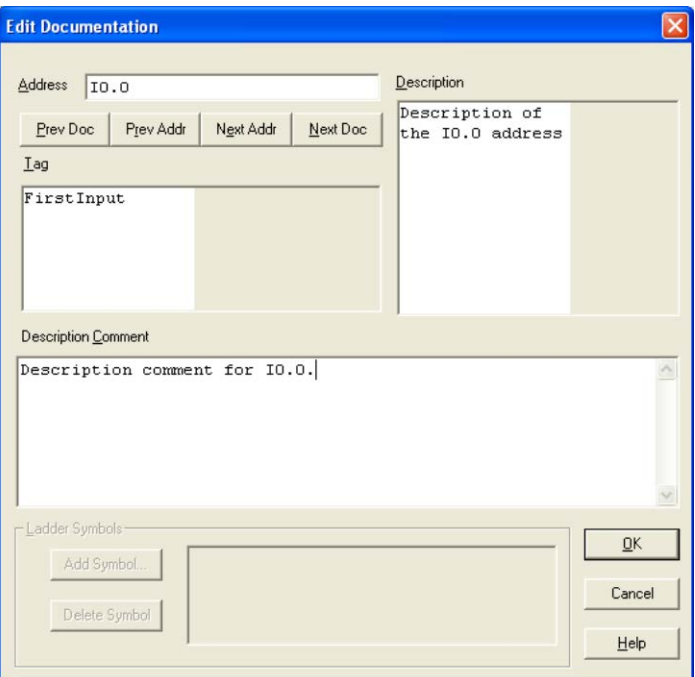

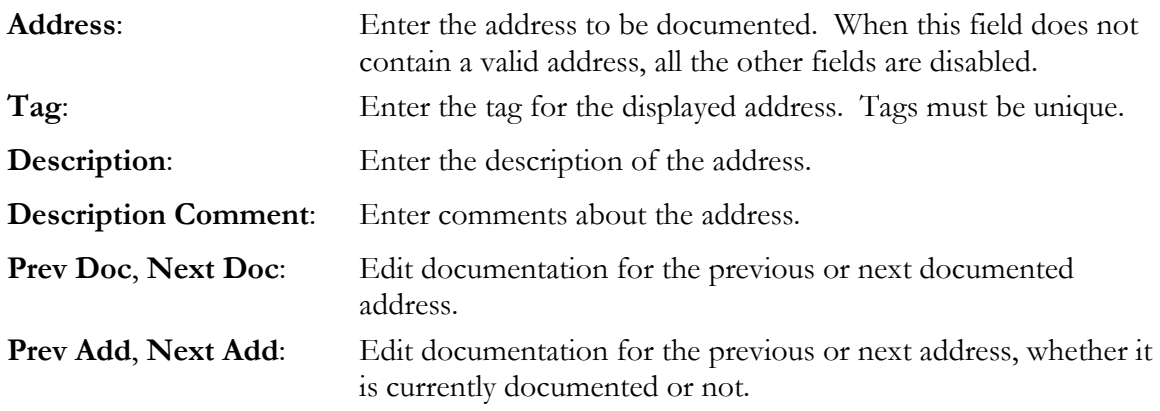

# <span id="page-20-1"></span>**Documenting Logic Displayed in STL**

#### <span id="page-20-2"></span>**STL Comments**

 $\overrightarrow{r}$   $\overrightarrow{r}$   $\overrightarrow{r}$   $\overrightarrow{r}$   $\overrightarrow{r}$   $\overrightarrow{r}$   $\overrightarrow{r}$   $\overrightarrow{r}$ : This is an STL comment

While viewing logic in STL, document lines of logic by appending a **semicolon** (**;**) to the logic followed by up to 300 characters of documentation.

#### <span id="page-20-3"></span>**STL Labels**

**STL labels** are descriptive text identifiers for jump targets.

To create a label in STL, precede the instruction with the label followed by a **colon** (**:**). For example, to create **MyLabel** type:

MyLabel: AN F11.7

Which results in:

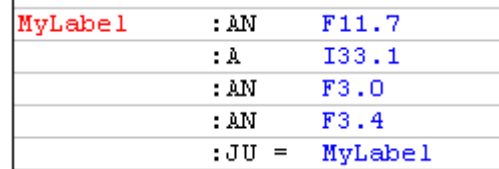

Labels are only maintained when they are used. If there is no reference to a label (such as the :JU = MyLabel in the example) the label is removed when the segment is validated.

## <span id="page-21-0"></span>**Block and Segment Headers**

Document entire blocks with block header comments and segments with segment header comments.

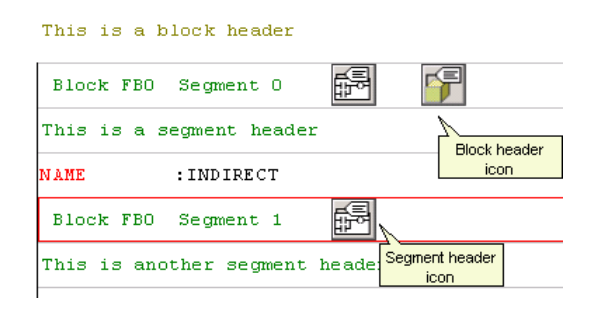

To open a header comment for editing, double-click on either the header or the icon. The **Block Header** dialog appears.

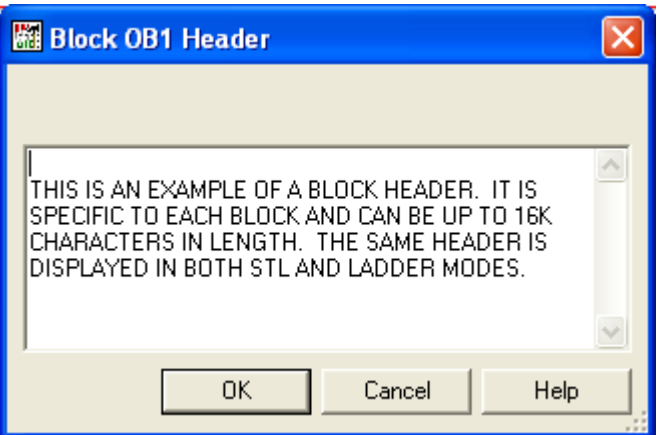

# **SEARCHING**

# <span id="page-22-1"></span><span id="page-22-0"></span>**Finding Logic**

Locate program elements such as a particular register or bit address with the Find dialog. To display the Find dialog:

Select the **Edit\Find** menu option or press **[Ctrl+F]** to bring up the **Find** dialog.

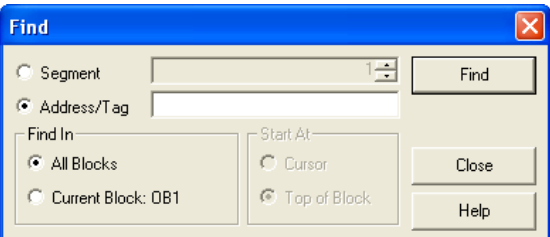

To go to a segment in the current block:

- 1. Select the **Segment** option button.
- 2. Select or enter the segment number.
- 3. Click **Find**.

To find a particular address:

- 1. Select the **Address/Tag** option button.
- 2. Type either the address or the tag.
- 3. Select the desired **Find In** and **Start At** options.
- 4. Click **Find**.

# <span id="page-23-0"></span>**Finding Documentation**

Locate program documentation with the Documentation Find dialog. To display the Documentation Find dialog:

- 5. Open the **Documentation Window** by selecting the **View\Documentation Window** menu item.
- 6. Select the **Edit\Find** menu item or press [**Ctrl-F**]. The **Documentation Find** dialog appears.

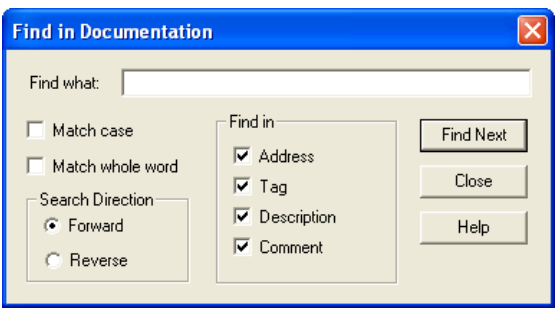

- 7. Enter the text to be searched for in the **Find what** field.
- 8. Select a **Search type** of Address, Tag, Description, or Comment.
- 9. Select the **Match whole word** check box if the text in the **Find what** field is the exact text to be found. Select the **Match Case** check box to perform a case sensitive search on the **Find what** text. Select **Forward** or **Reverse** to determine whether to search towards the beginning or the end of the document.

# **CROSS REFERENCE**

<span id="page-24-0"></span>Locate all uses of an address in a program by viewing the Cross Reference Window.

1. Select the **View\Cross Reference** menu option, click the **the coldar button**, or double-click the cross-reference option in the program tree display to display the **Cross Reference Window**.

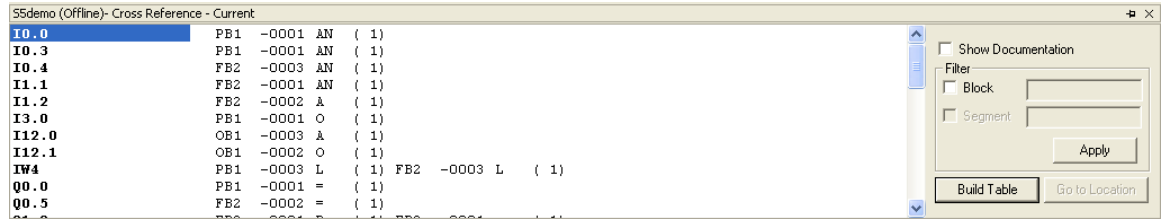

- 2. Check the **Show Documentation** box to include address documentation.
- 3. Check the **Block** or **Segment** box and enter the block or segment name and click the **Apply** button to limit the cross reference to a particular block or segment.
- 4. Click the **Build Table** button to rebuild the Cross Reference table.
- 5. Select the segment reference in the Cross Reference display and click the **Go to Location** button to go to a location where an address is in use.

**NOTE:** The title line displays the status of the cross reference. Click the **Build Table** button to make the cross reference current.

# **VIEWING STATUS AND VALUES**

# <span id="page-25-1"></span><span id="page-25-0"></span>**Displaying LAD/STL Status**

Turn **LAD** and **STL** status on and off by selecting the **Diagnostics\Status** menu option.

# <span id="page-25-2"></span>**Displaying Register Values**

Register values are displayed in the LAD/STL editor as part of some instructions.

For a more comprehensive view of register values, use the **Data Window**.

### <span id="page-25-3"></span>**Displaying a Data Window**

1. Select the **View\Data Window** menu option.

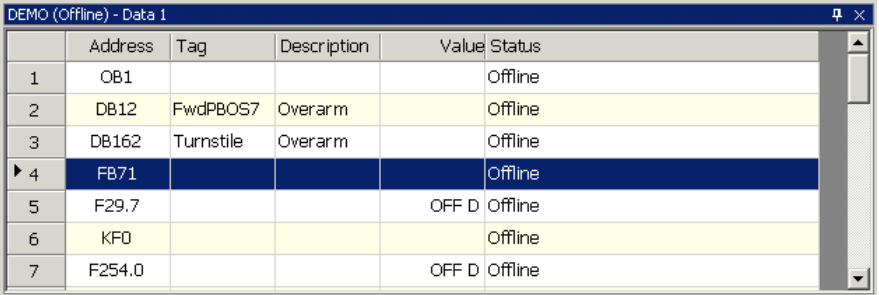

2. Enter the addresses to be viewed in the **Address** column. You can also select addresses by using the drop-down list in the **Tag** column.

# **USING SOFTKEY MODE**

<span id="page-26-0"></span>**Softkey mode** provides a classic style interface for users familiar with PLC WorkShop for DOS software products. In Softkey mode, PLC WorkShop is controlled primarily through function keys rather than menus. (The menu-based mode is called **Pro mode**.)

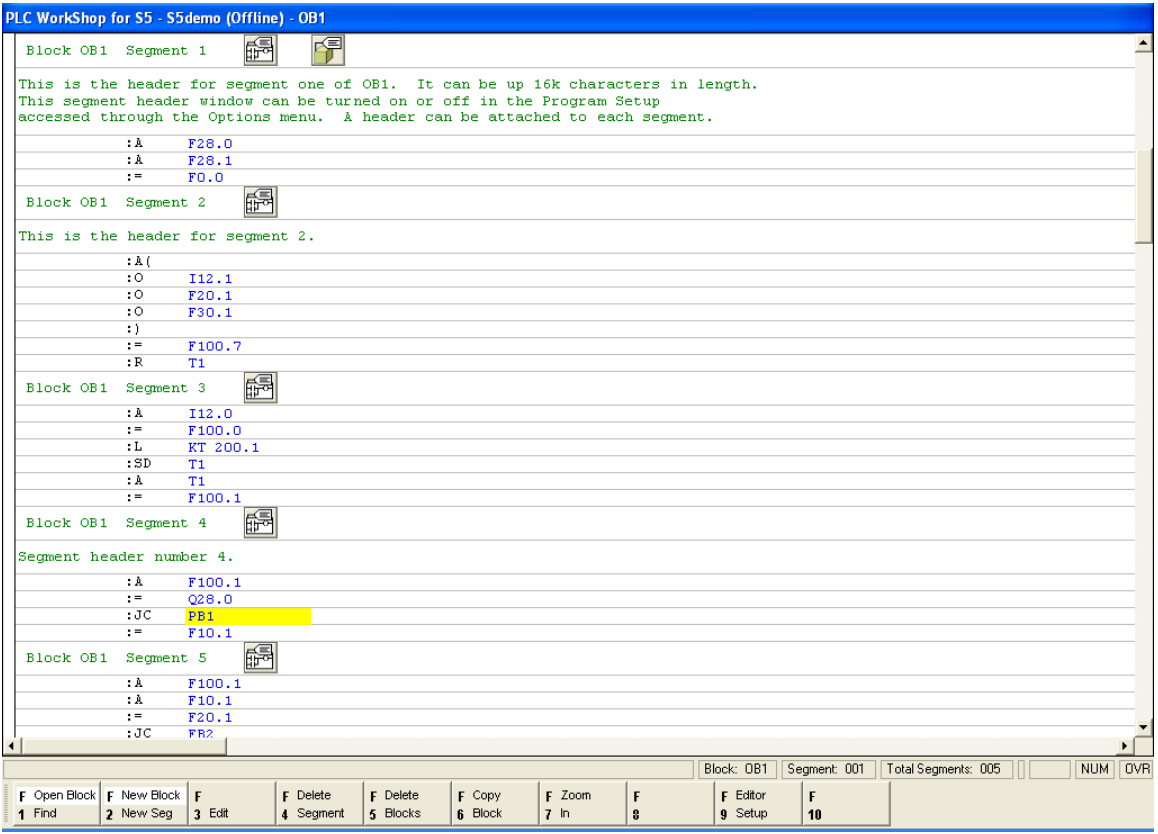

In Softkey mode, function keys have different uses depending on the context.

The available function keys are shown at the bottom of the screen. Pressing [**Esc**] moves "up" to the next higher context.

## <span id="page-26-1"></span>**Going from Pro Mode to Softkey Mode**

To go to Softkey mode, select the **Options\Switch to Softkey Mode** menu option.

## <span id="page-26-2"></span>**Going from Softkey Mode to Pro Mode**

To go from Softkey mode back to the Pro mode, press [**Esc**] until the first set of function keys is shown, and then press [**F5 – Pro Mode**].

# <span id="page-27-0"></span>**Going Online in Softkey Mode**

1. Press [**F8 - Comm Setup**] to bring up the **Communication Setup** dialog.

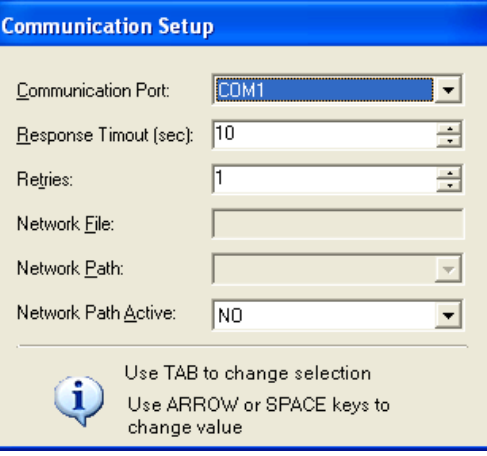

- 2. Select the **Communication Port** and set the **Connection Timeout**, and then press [**Enter**].
- 3. Press [**F1 – PLC Online**]. PLC WorkShop displays some information about the PLC.

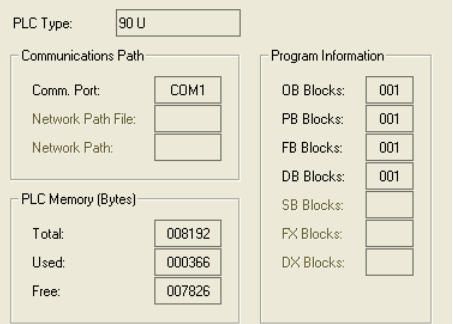

4. Press [**F1 – Prog**] to go into the logic editor.

# <span id="page-28-0"></span>**Loading a Program into the PLC in Softkey Mode**

- 1. Press [**F2 – Offline**].
- 2. Press [**F3 – Disk Oper**].
- 3. Use the arrow keys to highlight the PLC program to load. Use the **Enter** key to enter subdirectories.

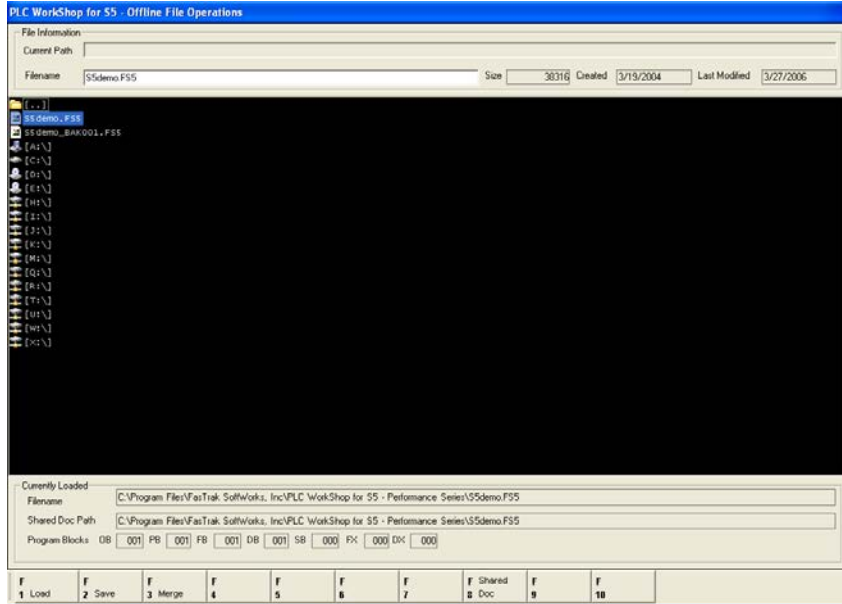

- 4. Press [**F1 – Load**].
- 5. Press [**F1 – Confirm**].
- 6. Press [**Esc**].
- 7. Press [**F5 – Transfer**].
- 8. Press [**F1 – Load**].
- 9. Press [**F2 – Offline -> On**].

### <span id="page-28-1"></span>**Saving a Program in Softkey Mode**

- 1. While online, press [**F3 – File Oper**].
- 2. Select or type the file name.
- 3. Press [**F2 – Save**].

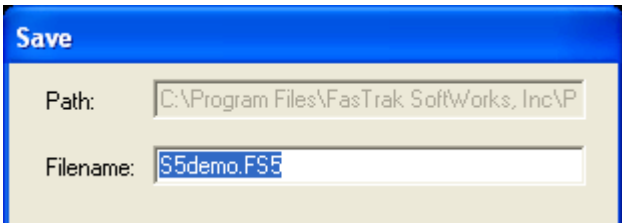

Press [**F1 – Confirm**].

# <span id="page-29-0"></span>**How to Search in Softkey Mode**

While in the logic editor, press [**F1 – Find**] to bring up the **Find** dialog.

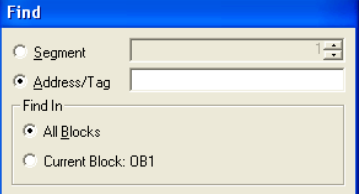

To go to a segment in the current block:

- 4. Press [**F2 – Find Segment**] and type or select the segment number.
- 5. Press [**F10 – Find**].

To find a particular address:

- 1. Press [**F1 – Find Address**] and type the address.
- 2. To limit the search to the current block, press [**F6 – Find in Current**].

Press **[F10 – Find]**.

## <span id="page-29-1"></span>**Displaying LAD/STL Status in Softkey Mode**

Turn LAD and STL status on and off by pressing [**Alt-S**].

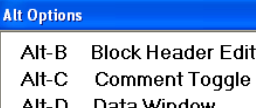

- Alt-H Segment Header Edit
- Alt-L Symbol Toggle
- Alt-M STL/LAD Toggle
- Alt-S Logic Status Toggle

# <span id="page-29-2"></span>**Displaying Register Values in Softkey Mode**

Register values are displayed in the **LAD/STL** editor as part of some instructions.

For a more comprehensive view of register values, use the **Data Window**.

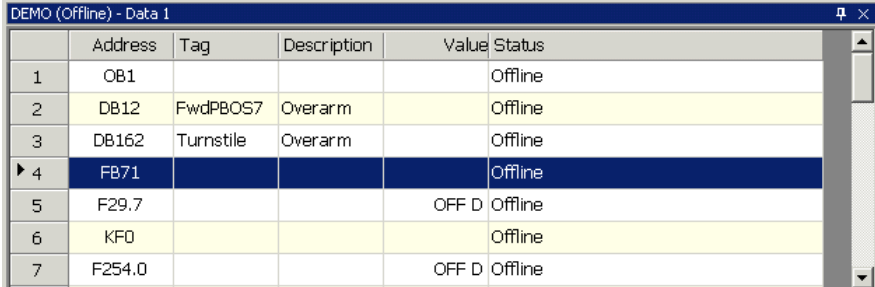

#### 1. Press [**F2 – Data Screen**].

2. Enter the addresses to be viewed in the **Address** column. You can also select addresses by using the drop-down list in the **Tag** column.